## Site Internet SPIP académique

## *Tutoriel 7 : attribuer ou supprimer des droits d'auteur*

Toutes les personnes disposant d'une adresse électronique en *@ac-rennes.fr* peuvent devenir auteurs. Pour attribuer des droits à un utilisateur, celui-ci doit au préalable se connecter au site (cf. tutoriel 1).

- 1. Se rendre dans l'espace privé.
- 2. Déployer le menu « Activité », puis cliquer **Ot**  $\overline{\phantom{a}}$ ŧ sur « Afficher les visiteurs ». Édition Activité Squelettes Configuratio CARPOR  $\sqrt{2}$ **EX Stati** 3 B  $\overline{\mathbb{Q}}$ Liens entrants  $\frac{2}{\pi}$ **EN** Répartition des visites MATHIEU  $\frac{Supp}{\text{core}}$ vre/gérer les for  $28$  odo II' 264<br>II' 263 Afficher les visiteurs 26 octobre
- 3. Sélectionner, dans la liste, le visiteur à modifier.

## *Attention !*

*Un utilisateur non authentifié n'apparaîtra pas. Une première connexion est indispensable (cf. tutoriel 1).* 

4. Choisir « Modifier cet auteur ».

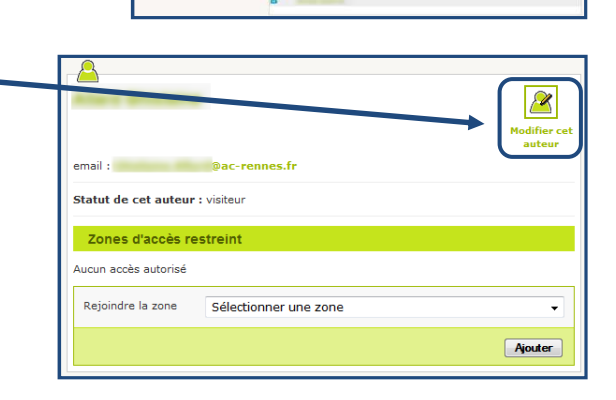

odifier l'auteur 5. Ouvrir la liste déroulante « Statut de cet auteur ».  $\blacktriangle$ Signature<br>[Obligatoire] Votre nom ou votre ps Votre adresse<br>email **Configurer Configurer** .<br>graphie en quelques m .<br>Votre clé PGP visiteur

Groupe EATICE | DSDEN 35

**I**IO

6. Choisir le statut souhaité.

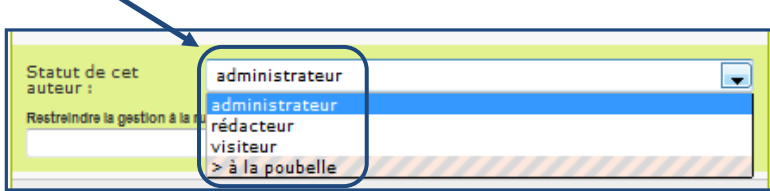

- Administrateur : droits les plus élevés (rédaction et modification d'articles, insertion d'images, publication, création de rubriques…).
- Rédacteur : droits limités (écriture d'articles et insertion d'images).
- A la poubelle : supprime un auteur du site.
	- Avant d'être supprimé définitivement du site, l'auteur « à la poubelle » sera signalé par une corbeille précédant son nom : des droits pourront lui être réattribués en cas d'erreur.

administrateur

Statut de cet<br>auteur :

Restraindre la nestion

000. Contenus tra 100. EATICE 35

200. Administrateurs 2012 (Goven) 300. Administrateurs 2012 (IA - gp.A) 400. Administrateurs 2012 (Bain) 500. Administrateurs 2012 (IA - gp.B)

600. Rédacteurs (Goven) 9 700. Rédacteurs 2012 (IA - matin) 800. Rédacteurs (IA -après-midi)

7. Par défaut, les droits sont donnés sur l'ensemble du site.

Pour restreindre les droits à une rubrique (ou sous-rubrique) :

- − ouvrir la liste déroulante,
- − sélectionner la rubrique voulue.
- 8. Enregistrer les modifications.

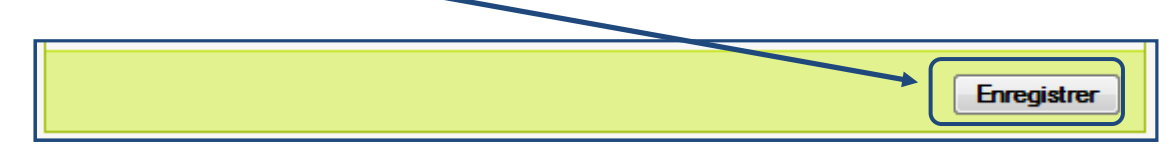

900. Agenda 999. Alertes

Remarque : Il est possible d'attribuer des droits sur plusieurs rubriques, en répétant les étapes 4 à 7.